# Version

### Copyright and Trademark Information

This document is protected by international and US copyright law and may not be reproduced or distributed either in part or in total without prior written consent of Monotype Imaging Inc. This includes the storing of the information in electronic formats, in databases for information retrieval as well as translation into other languages.

The licensee is only allowed to transfer the software or pass on the accompanying written materials to third parties under the conditions set forth in the applicable License Agreement. This Copyright and Trademark Information does not constitute any rights, obligations, warranties or liabilities other than those set forth in the applicable License Agreement.

Information in this manual that refers to possible product extensions or to available accessories is not legally binding, especially because the product is subject to continuous adaptation and because the information may also relate to future development. The contents of this manual can change without prior notice and do not represent any legal obligation on the part of Monotype Imaging Inc.

Monotype Imaging Inc. can neither be made liable for the correctness of information in this manual nor for damages resulting from the use of this information or the impossibility of using this information.

FontExplorer X is protected by copyright law. Copyright © 2015 Monotype Imaging Inc., Woburn, Massachusetts, USA. All rights reserved. FontShop, the FontShop logo and Linotype are trademarks of Monotype GmbH registered in the U.S. Patent and Trademark Office and may be registered in certain jurisdictions.

FontExplorer and Monotype are trademarks of Monotype Imaging Inc. registered in the U.S. Patent and Trademark Office and may be registered in certain jurisdictions in the name of Monotype Imaging Inc. or Monotype GmbH.

MyFonts.com is a trademark of MyFonts Inc. registered in the U.S. Patent and Trademark Office and may be registered in certain other jurisdictions.

Adobe Creative Cloud, Illustrator, InCopy, InDesign, and Photoshop are either registered trademarks or trademarks of Adobe Systems Incorporated in the United States and/or other countries. QuarkXPress, XTensions, QuarkXTensions and the XTensions logo are trademarks or registered trademarks of Quark Software Inc. and its affiliates in the U.S. and/or other countries. Mac OS and Bonjour are trademarks of Apple Computer, Incorporated, registered in the United States and other countries. Windows and .Net are registered trademarks of Microsoft Corporation in the United States and other countries.

All other trademarks are the property of their respective owners.

# **Contents**

| Copyright and Trademark Information |    |
|-------------------------------------|----|
| ntroduction                         | 3  |
| Welcome Tour                        | 4  |
| Font Tiles View                     | 6  |
| State of the Art User Interface     | 9  |
| New Font Stores Integrated          | 11 |
| Store Preferences                   |    |
| New Plug-Ins                        | 13 |
| WOFF 2.0 Support                    | 14 |
| About WOFF 2.0                      |    |
| Unicode 7.0 Support                 | 15 |
| About Unicode 7.0                   | 15 |
| Cloud Fonts                         | 16 |
| Support and Additional Information  | 17 |
| Imprint                             |    |

### Introduction

FontExplorer X Pro 5, the latest release for Macintosh introduces many new features and enhancements. The new User Interface is fully integrated with the latest Mac OS X versions. This document summarizes all the new key features provided in FontExplorer X Pro 5. Below is a list of the main features new to FontExplorer X Pro:

- Welcome Tour
- Font Tiles View
- · State of the Art User Interface
- · New Font Stores Integrated
- New Plug-Ins
- WOFF 2.0 Support
- Unicode 7.0 Support
- Cloud Fonts

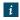

For a detailed list of all changes, see the corresponding Release Notes. To check the Release Notes, click

FontExplorer X Pro Release Notes

### Welcome Tour

If you are new to FontExplorer X Pro the "Welcome Tour" is a good place to start with an overview of the product, product family and key features. If you've just updated from a previous version the "What's New" section is the place to start for a quick summary of the new features.

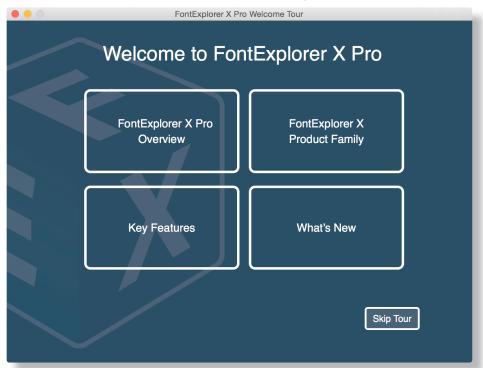

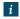

"Shows an overview of the most important features as well as the new features." You can revisit the Welcome Tour at any time by selecting the "Help" menu and choosing:

#### Help > Welcome Tour...

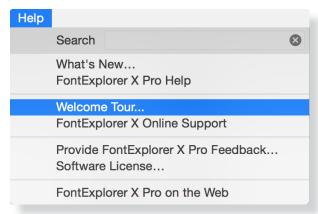

Welcome Tour slides are aimed at providing a general overview of the product itself, other products of the family, key features and newly introduced features for the latest release.

### **Font Tiles View**

Enjoy a new user experience while viewing fonts in FontExplorer X Pro. The Font Tiles View is often a more convenient option to have a look at fonts. This feature provides a user-friendly interface, enabling you to view fonts in a mosaic like style. This feature also provides a character oriented browsing experience for both local and server fonts.

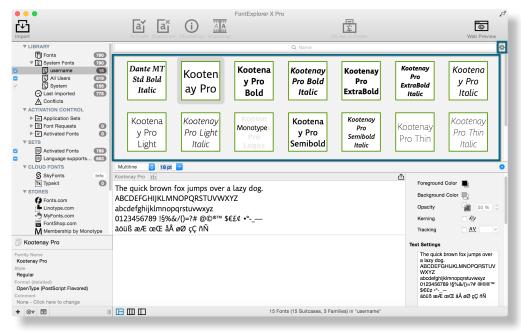

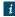

"You can customize this view from basic to extensive information."

#### To enable the Font Tiles View:

- 1. Click on the Settings icon on the right side just above the font list. This will open the Font List Settings.
- 2. Select the Font Tiles option which will enable the Tiles related settings.

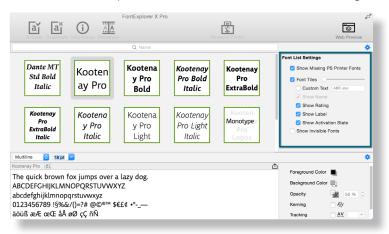

- Slider You can increase or decrease the size of the Tiles.
- Custom Text You can enter your own text to be shown in the Tiles in place of the font name.
- **Show Name** When using "Custom Text" you can additionally show the font name at the bottom of the tile. When "Custom Text" is not selected, the font name is the default text in a Tile.
- **Show Rating** When activated any rating that you assigned to a font will be shown in the upper right corner of the Font Tile.

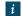

"Enable/Disable the Font Tiles View from the Font List Settings."

- **Show Label** With this option colored labels that you assigned to a font will be shown in the upper left corner of the Font Tile.
- Show Activation State When activated you can see the Activation State of the fonts.
  A green outline indicates an activated font, a grey outline is used to show a non-activated font, a red outline is a font that is no longer available in FontExplorer X Pro a so-called "missing font".

Selected fonts are indicated by a thick grey outline. To activate or deactivate a font in Tiles View, select the font or fonts and choose from one of these options:

- 1. Click on the Activate or Deactivate icon in the Toolbar.
- 2. Right-click on a Font Tile and select Activate or Deactivate from the contextual menu.
- **3.** From the "Font" menu, select Activate or Deactivate.
- **4.** Use the keyboard shortcut Shift+cmd+A to activate or Shift+cmd+D to deactivate.

### State of the Art User Interface

FontExplorer X Pro has adapted a new, modern user interface in keeping with the Mac OS guidelines. The flat design focuses on minimalistic use of simple elements, typography and flat colors without taking away any of the functionality of FontExplorer X Pro. Some preference settings for the Font List and Preview Area have been moved to a more convenient location directly in the main window. These areas can be shown or hidden by clicking in the gear icon in the main window.

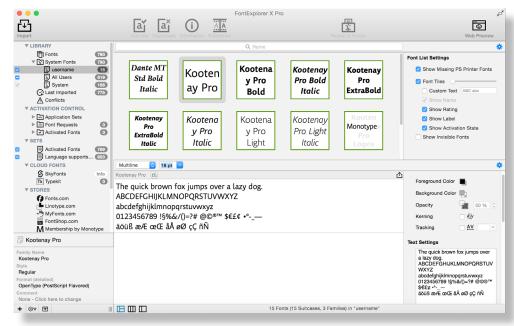

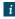

"FontExplorer X Pro 5 fully supports the Mac OS X dark mode." The new icons were designed to be simple while still conveying their function. But if you're not sure what an icon represents, just hover over it with the mouse and a tooltip will tell you its functionality.

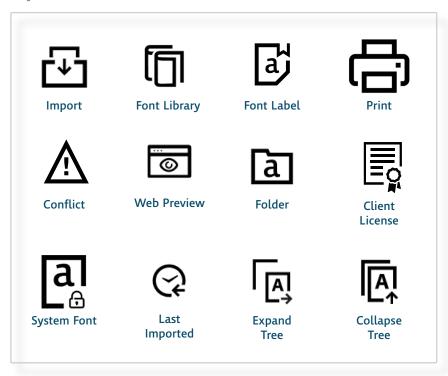

# **New Font Stores Integrated**

In FontExplorer X Pro 5, you will experience improved and enhanced Store functionality with five integrated online Font Stores. This eliminates a break in the workflow as purchased/licensed fonts can now be directly downloaded, installed and activated without leaving FontExplorer X Pro.

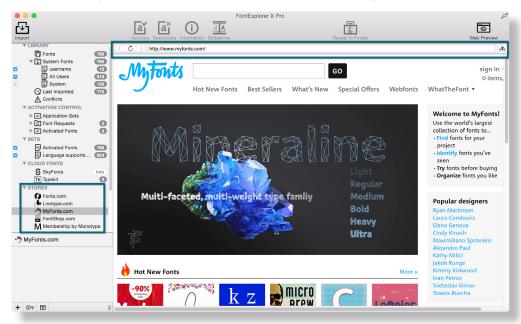

Now, you can select to work with up to five Font Stores in a browser window within FontExplorer X Pro. The view shows the original website of the Font Store which means all account and

purchase workflows are handled by the font portal. Supported online Fonts Stores are:

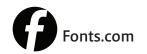

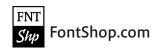

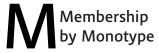

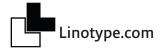

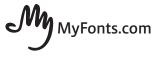

#### **Store Preferences**

Select FontExplorer X Pro > Preferences... and click Store

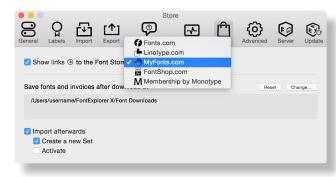

#### Here you can:

- specify a default store to search for fonts
- change download location
- configure Import afterward settings to optionally import the font after purchasing, create a new Set and/ or Activate

Additionally you can customize the source list to show or hide specific Font Stores. Go to the "View" menu and select "Configure Source List".

# **New Plug-Ins**

Updated Plug-Ins now support auto-activation for the brand new QuarkXPress 2015 and Adobe Creative Cloud 2015 Incopy, InDesign, Illustrator and Photoshop applications.

Select Tools > Plug-In Manager...

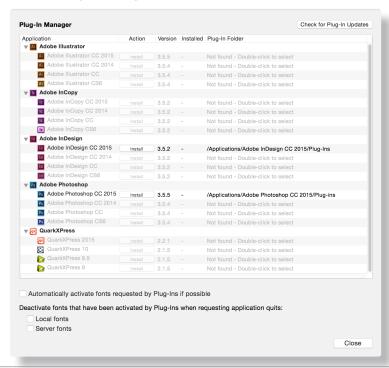

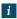

"QuarkXPress 2015 has been added to the QuarkXPress Plug-In list" "Plugins for the Adobe Creative Cloud 2015 InCopy, InDesign, Illustrator and Photoshop were added to the Adobe Plug-In list"

# WOFF 2.0 Support

#### About WOFF 2.0

WOFF2 is a font format that provides, on average, a 30% reduction in file size, thus helping Web fonts load more quickly in compatible browsers.

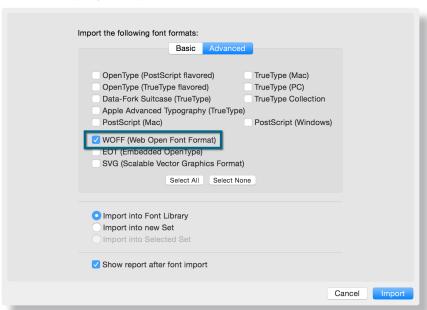

FontExplorer X Pro now supports WOFF 2.0 - Web Open Font Format. You can easily add the WOFF 2.0 fonts into FontExplorer X Pro and manage them just like any other fonts.

# Unicode 7.0 Support

#### About Unicode 7.0

Unicode 7.0 adds a total of 2,834 characters, encompassing 23 new scripts and many new symbols, as well as character additions to many existing scripts.

Symbols can speak more than words, if you ever wanted to see all the characters of a font that uses Unicode 7.0 then you are on the right track with FontExplorer X Pro 5. Now FontExplorer X Pro will support Unicode 7.0 to display the new and updated character sets of this standard, which also includes 250 new Emoji symbols. Check the new fancy Emojis in the **Apple Color Emoji** font to get an idea of what that means.

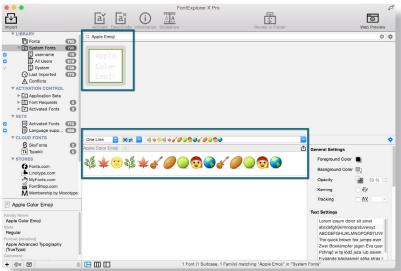

### **Cloud Fonts**

In addition to the Monotype SkyFonts solution, FontExplorer X Pro now also supports Adobe Typekit fonts with its own entry in the source list. When you download a cloud font it will automatically show up in FontExplorer X Pro and can be activated and deactivated like any other font.

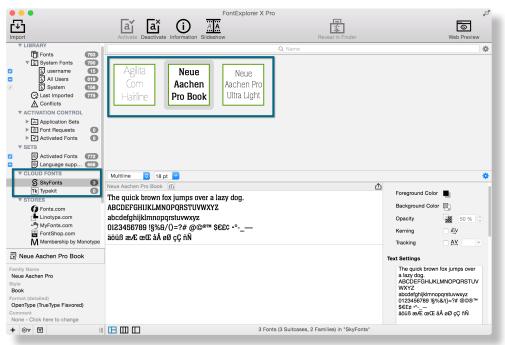

### Support and Additional Information

Should you have questions regarding FontExplorer X Pro 5, you will find further information on the FontExplorer X website at: <a href="http://www.fontexplorerx.com">http://www.fontexplorerx.com</a>

Or just contact us by email at: <a href="mailto:support@fontexplorerx.com">support@fontexplorerx.com</a>

#### **Imprint**

Monotype GmbH Werner-Reimers-Strasse 2-4 61352 Bad Homburg Germany

E-mail: info@fontexplorerx.com Phone: +49 61 72 484-423 Fax: +49 61 72 484-499

Registered in Bad Homburg, commercial register no. HRB10375

Tax no. 03 238 18023

**Local revenue office:** Bad Homburg, Germany

VAT reg. no. DE250989316

Managing Director: Christopher Kollat